## **CarScope Viso SD card all files reinstall manual**

WHAT IS NEEDED:

- Download the new SD card content (ZIP or RAR) archive and extract it on the desktop.
- If your computer has an embedded SD card reader, you need a micro SD card to SD card adapter.
- If your computer does not have an embedded SD card reader, you need an external USB micro SD card reader.

**micro SD card to SD card adapter USB micro SD card reader/adaptor**

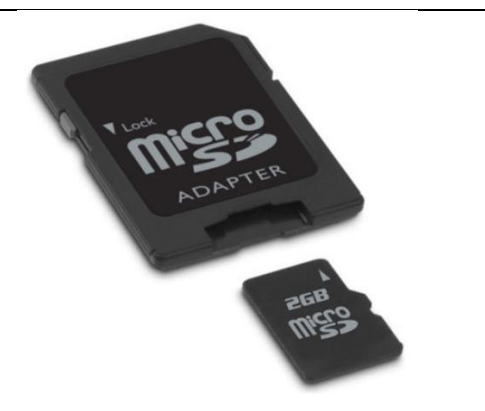

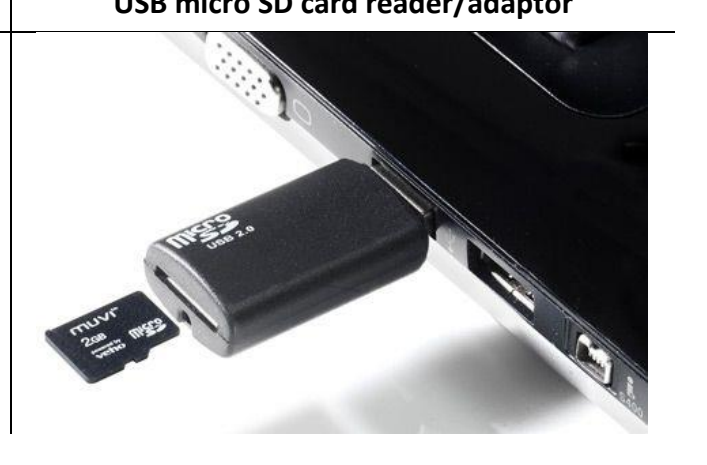

## SD CARD FILES REINSTALL PROCEDURE:

- 1. Turn off CarScope Viso
- 2. Remove the two red lateral grab handles.
- 3. Slide partially to the left the vertical plate (the one without connectors). See the picture bellow:

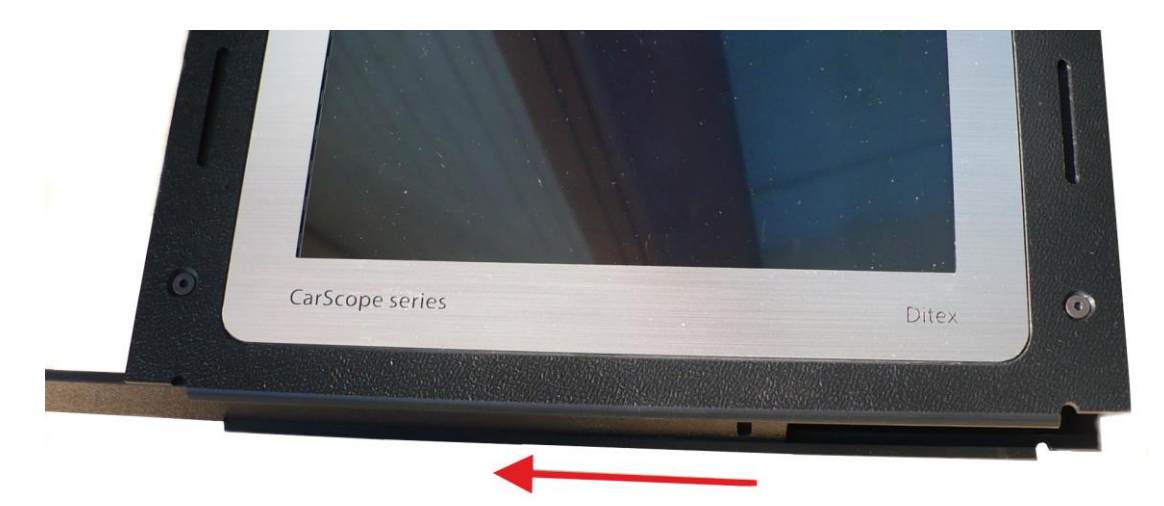

4. Now there is an access to the embedded micro SD card which you will have to unplug.

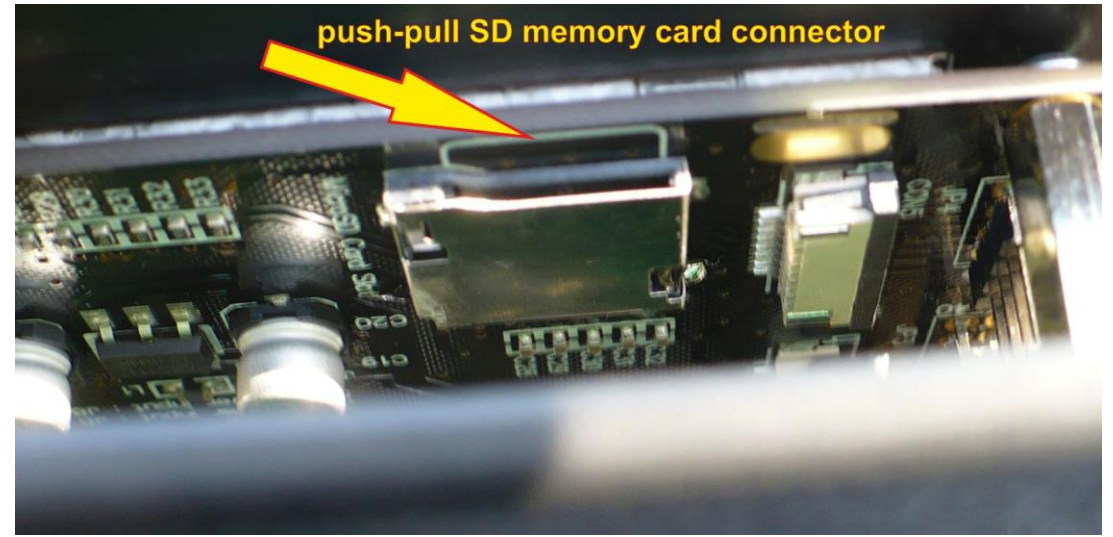

- 5. Plug the micro SD card into a SD card reader and then to a laptop/computer.
- 6. Explore the SD card contents. Inside there may or may not be a folder named CSVISO. Note: If the micro SD card is formatted (erased) or it is new, there will be no such folder!
- 7. Copy the CSVISO folder from the archive that you have extracted earlier on the desktop
- 8. Paste the copied folder inside the micro SD card. Note: If you already have the CSVISO folder in the micro SD card, you will be prompted to replace the existing folder and files! You must agree to that prompt!
- 9. Wait for the copying process to complete and after that, unplug the micro SD card from the card reader.
- 10. Plug the micro SD card back to CarScope Viso and close the device case.
- 11. Turn on CarScope Viso.

## WHAT IS NEEDED TO PERFORM A FIRMWARE UPDATE:

- 1. Click "Settings" from the home screen and then choose "Firmware Update".
- 2. A message "Checking for firmware updates" and a progress bar are showed.
- 3. After a successful search for firmware update files, the following message appears: "Select firmware update file".
- 4. Choose the desired firmware update file for example VT0119B.SUF (press on its name) and a warning message appears. At this moment CarScope VISO waits for firmware update confirmation. Click "Yes" and the firmware update starts.
- 5. Next a series of messages about the stages and the progress of the firmware update procedure, will be shown.
- 6. After a successful firmware update, the following message appears: "Firmware has been successfully updated to version: CarScope Viso v1.19".

When the update finishes successfully, it's needed to click the OK button.

Note: All details related to the firmware update process are recorded in a LOG file and are available to the user for analysis of a possible problems encountered by the manufacturer. This LOG file can be found in X:\CSVISO\FWUPDATE\FWUPDATE.LOG. "X" is the removable device drive letter.

That's all!